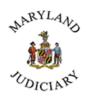

# Judiciary Financial Disclosure Statement Instructions for Online Filing

For additional assistance, please contact:

Debra Kaminski <u>debra.kaminski@mdcourts.gov</u> (410) 260-1271 Ebonye Caldwell
<a href="mailto:ebonye.caldwell@mdcourts.gov">ebonye.caldwell@mdcourts.gov</a>
(410) 260-1289

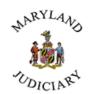

### Human Resources

### **Table of Contents**

| 1    | How to Access the Disclosure Form                         | 2  |
|------|-----------------------------------------------------------|----|
| 1.1  | New Filing                                                |    |
| 1.2  | Current Filing                                            |    |
| 2    | How to Submit the Disclosure Form                         |    |
| 2.1  | Forms and Instructions:                                   | 3  |
| 2.2  | New Business Rule                                         |    |
| 2.3  | Buttons                                                   |    |
| 2.4  | Statement Detail                                          |    |
| 2.5  | Instructions for All Schedules                            |    |
| 3    | Documents for Schedules A and/or B                        |    |
| 3.1  | Schedule A – Real Properties                              | 8  |
| 3.2  | Schedule B – Stocks/Mutual Funds                          |    |
| 3.3  | Schedule C1 – Business Entities (Other Than Corporations) |    |
| 3.4  | Schedule C2 – Obligations of Others                       |    |
| 3.5  | Schedule D – Gifts Received                               |    |
| 3.6  | Schedule E – Salaried Employment                          | 23 |
| 3.7  | Schedule F – Loans Owed                                   | 24 |
| 3.8  | Schedule G – Family Members Employed                      | 26 |
| 3.9  | Schedule H – Organizations                                |    |
| 3.10 |                                                           |    |
| 2 11 | Submission                                                | 20 |

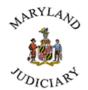

### **Human Resources**

#### 1 How to Access the Disclosure Form.

- Log into the system using the following URL:
  - o https://mdcourts-fds.aithent.com/disclosure/filing.action
- Enter your MD Court login credentials.
- After logging in, you will be redirected to the Dashboard page.
- The Dashboard page will allow you to Initiate a New Filing as well as to access your Current and Past Filings.

#### 1.1 New Filing

• A "New Filing" queue will be displayed where the Disclosure form may be accessed by clicking the hyperlink.

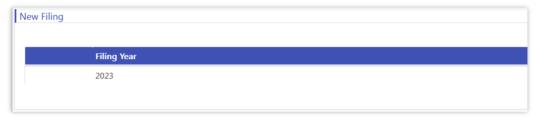

• Click on the "Click here to start a new filing." hyperlink.

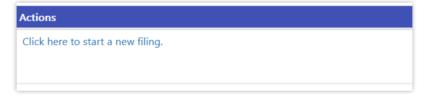

• The Financial Disclosure form will appear as shown below.

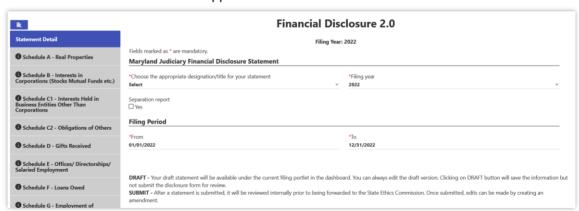

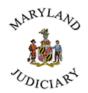

• If you have already created a filing, then you will see a New Filing dashboard as below that allows you to create a new filing.

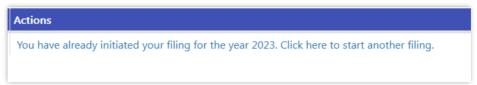

#### 1.2 Current Filing

• The system will have a current Filing queue that lists the filing submitted.

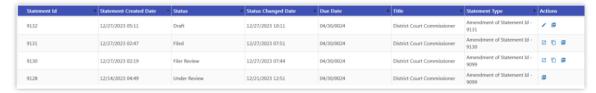

- The following icons appear under the Actions column:
  - The Edit icon / will be available only for filings that have been saved as a draft.
  - The PDF ☐ icon will let you download the PDF version of the submitted form.
  - The **Copy** icon will let you copy the statement/amendment, and it will be created as a new statement.
  - The Amendment icon ☑ will be enabled to amend the Disclosure form. A copy of your current Statement will open from which you can make any necessary corrections. Once your changed Statement is saved and submitted, it will appear as an Amended Statement

### 2 How to Submit the Disclosure Form

#### 2.1 Forms and Instructions:

- Schedules A to I will be displayed vertically on the left-hand side of the screen. Clicking on the schedules will display the respective schedules of the disclosure form.
- Mandatory fields are marked with a red color asterisk symbol
- Each schedule has an instruction icon that will open the instructions for each schedule.
- The schedules can be toggled by clicking on the toggle icon.

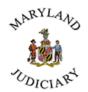

#### **Human Resources**

- All schedules will have a plus sign icon 
   on the table header to allow you to create
  additional entries (i.e., multiple properties on Schedule A).
- All schedules will have a Save and Close button SAVE CLOSE
- Clicking the Save button will save the information.
- Clicking the Close button will close the information.
- The schedule tables will have an edit icon allowing you edit the information.
- The schedule tables will have a delete icon allowing you to delete the information.

#### 2.2 New Business Rule

- The schedules are designed to make sure that family members' names are not included in the disclosure form (i.e., Schedules A, B, C1, D, E, and F).
- Select their relationship to you.

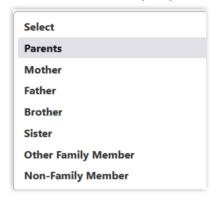

• If **Other Family Member** is selected, enter only their relationship to you.

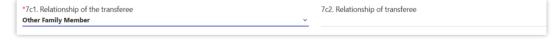

• If **Non-Family Member** is selected, enter their name.

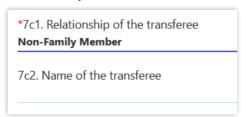

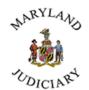

#### **Human Resources**

#### 2.3 Buttons

- The form has two buttons Draft and Submit.
- Clicking on the **Draft** button will not validate the mandatory information required to complete the form.
- Clicking on the Submit button Submit will validate the mandatory information required.
  - o All schedules must be answered while submitting the form.
  - Once you click Submit, the form may not be edited. There is an option to create an amendment.
- Clicking the **Save** button under each schedule will validate the mandatory information for the corresponding schedule.
- Clicking the **Close** button under each schedule will close the information for the corresponding schedule.

#### 2.4 Statement Detail

• The general Instructions section of the form prepopulates the Filing Year and Filing Period as shown below.

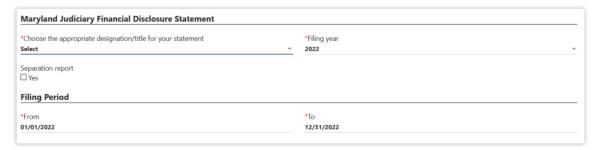

- Please select the Designation/Title of your statement.
- If the filing is a separation report, please click on the separation report and key in the **From** and **To** date.

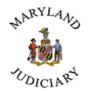

#### 2.5 Instructions for All Schedules

 All the schedules must be answered with either a "Yes" or "No" depending on your filing period information. For example, if you have an interest in real property, then select "Yes".

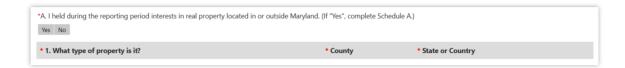

• If 'Yes' is answered, the system will display the Schedule A information.

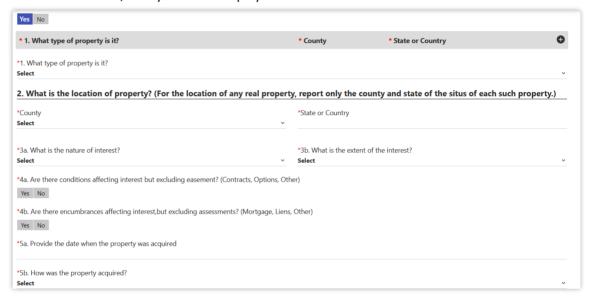

Each schedule will have a Save and Close button SAVE CLOSE

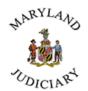

### **Human Resources**

 Clicking the save button will validate the mandatory information for the respective schedule.

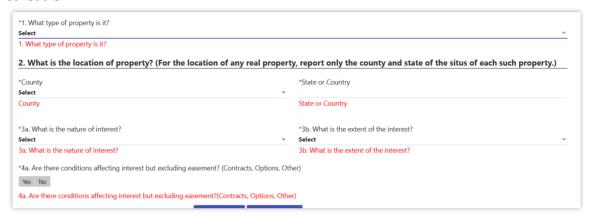

- Answer the mandatory fields and other information necessary.
- Once the information is entered, click the Save button
- The information submitted for Schedule A will be constructed as a table as shown below.

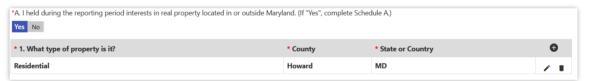

- Click the Edit icon / formation included in Schedule A has to be modified.
- Click the Plus sign button if more than one real property has to be submitted.

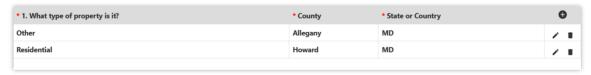

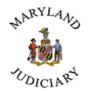

### 3 Documents for Schedules A and/or B

At the end of Disclosure form, there is a section where you can upload documents to Schedules A and/or B.

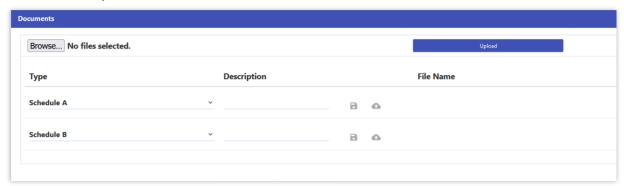

Please upload your supporting documents as necessary.

- 1. If you have supporting document(s) for Schedule A, click the upload icon out to attach your file(s).
- 2. If you have supporting document(s) for Schedule B, click the upload icon to attach your file(s).
- 3. Any additional documents can be uploaded by clicking the button. This will allow you to select file(s) from your computer. Then click the upload button.

### 3.1 Schedule A – Real Properties

Do you have information to report on Schedule A? Select "Yes" or "No".

\*A. I held during the reporting period interests in real property located in or outside Maryland. (If "Yes", complete Schedule A.)

Yes No

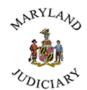

#### Here are the guidelines:

1) Select the type of property.

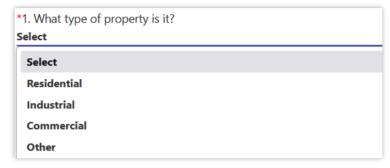

2) If the property is "Residential", complete the fields below.

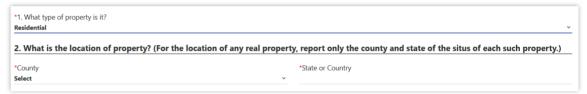

3) If the property is "Industrial", "Commercial" or "Other", complete the fields below.

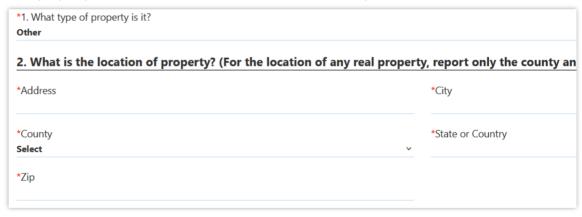

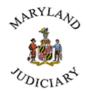

### Human Resources

• Answer Question 3a.

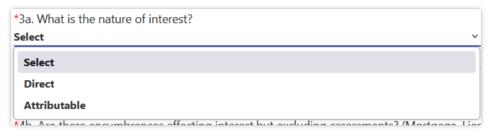

Answer Question 3b.

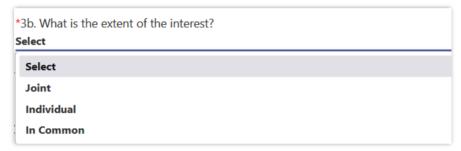

• If the answer is "In Common", the following dropdown menu will appear.

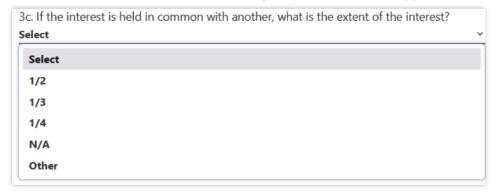

4) Answer Question 4a.

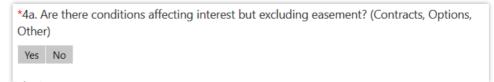

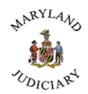

• If you answer "Yes" enter a description as noted below.

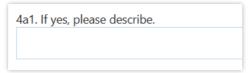

5) Answer Question 4b.

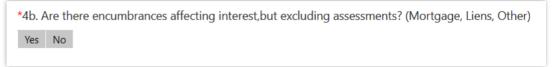

• If you answer "Yes", please enter responses for the questions below:

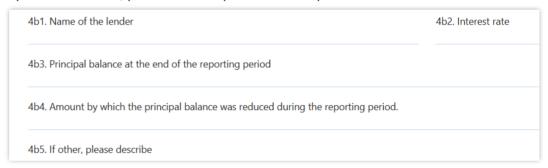

- If "No" is your answer, the follow-up question will not appear.
- 6) Answer Questions 5a and 5b.

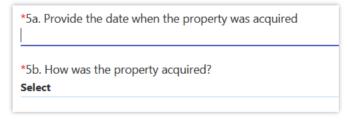

7) Answer Question 5c1.

Please note that you should not disclose the names of any family members.

• If you select "Parents", "Mother", "Father", "Brother" or "Sister", you will not be required to submit additional information.

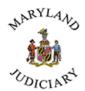

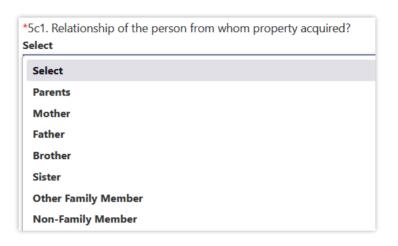

• If you select "Other Family Member", please answer Question 5c2 (relationship of the person).

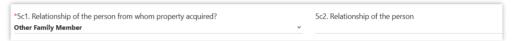

• If your answer is "Non-Family Member", please answer Question 5c2 (name of person).

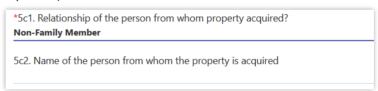

8) Answer Question 6.

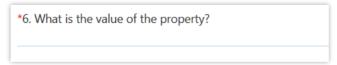

9) Answer Question 7a.

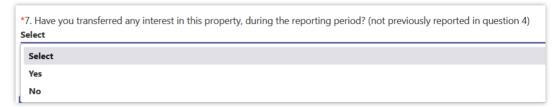

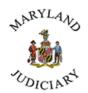

• If your answer is "Yes", then please answer the follow-up questions- 7a, 7b, 7c1.

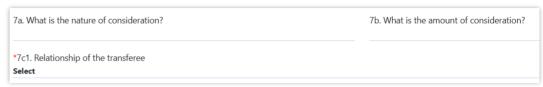

• 7c1 question has follow-up questions if you answer "Other Family Member" or "Non-Family Member".

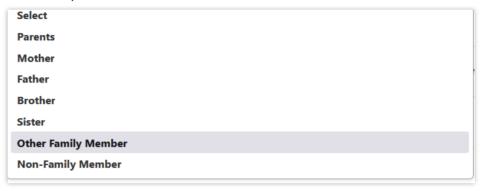

• If "Other Family Member" is selected, please answer the following.

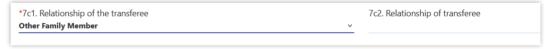

• If "Non-Family Member" is selected, please answer the following.

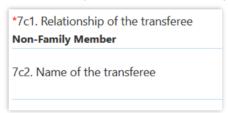

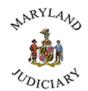

#### 10) Answer Question 8

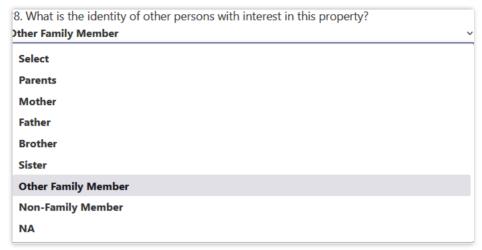

If "Other Family Member" is selected, please answer the following.

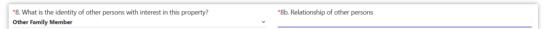

• If "Non-Family Member" is selected, please answer the following.

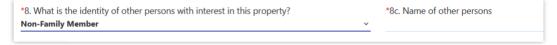

- 11) Click the "Save" button SAVE to submit your Schedule A information.
  - If you have additional real properties to report, click the plus sign (+) icon to open a blank Schedule A.

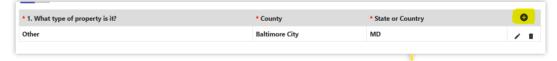

### 3.2 Schedule B – Stocks/Mutual Funds

Do you have information to report on Schedule B? Select "Yes" or "No".

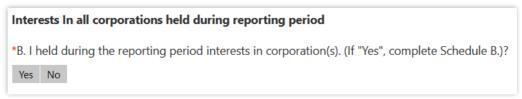

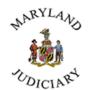

Answer "No" to the Schedule B question if you have no interest in the corporation.

- 1) Answer to the question no "1a. Is this a publicly traded corporation?".
  - If your answer is "Yes" then enter the name of the corporation and the location.

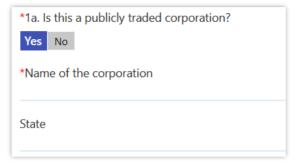

• If your answer is "No", enter the name of the corporation and the location.

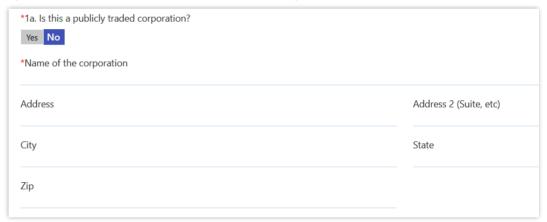

2) Answer Question 2a.

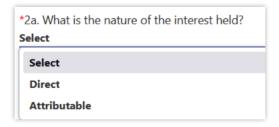

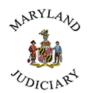

#### **Human Resources**

3) Answer Question 2b.

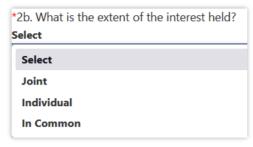

If your answer is "In Common", then answer Question 2c.

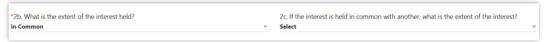

4. Answer Question 3 if the corporation is publicly traded.

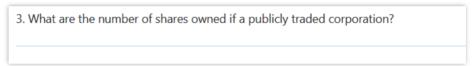

5. Answer Questions 4a and 4b if the corporation is non-publicly traded.

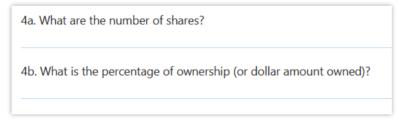

- 6. Answer Question 5a.
  - If "Yes" is selected, then enter a description.

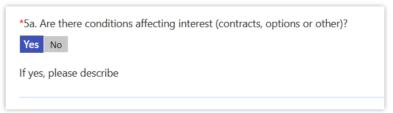

• If "No" is selected there will be no additional questions.

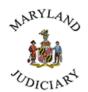

- 7. Answer Question 5b.
  - If "Yes" is selected, then enter a description.

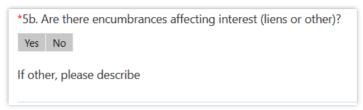

- 8. If "No" is selected there will be no additional guestions
- 9. Answer Question 6.
  - If "Yes" is selected, then enter a description.

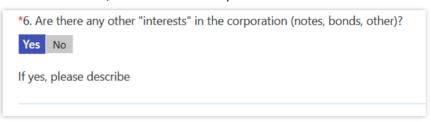

- If "No" is selected there will be no additional questions
- 10. Answer Question 7.
  - If "Yes" is selected, then answer Questions 7a, 7b and 7c.

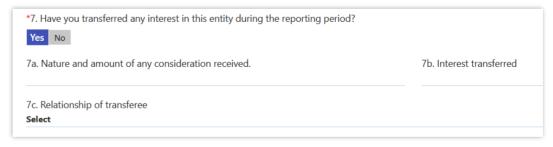

• If your answer to Question 7c is "Other-Family Member" then answer Question 7c1 (list their relationship only).

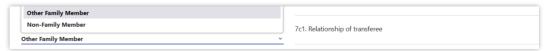

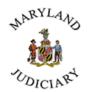

• If your answer to Question 7c is "Non-Family Member" then answer Question 7c1. (enter name of the transferee).

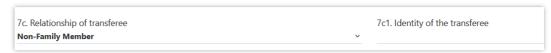

11. Click the Save button to submit your Schedule B information.

### 3.3 Schedule C1 – Business Entities (Other Than Corporations)

1. Do you have information to report on Schedule C1? Select "Yes" or "No".

Interest held during reporting period other than business entities

\*C1. I held during the reporting period interests in a business entity(ies) (other than corporations) and/or the obligation(s) of others. (If answer to either or both is "Yes", complete Schedule C1.)?

Yes No

- Answering "Yes" will prompt you the more information as follows.
- 2. Answer Question 1.

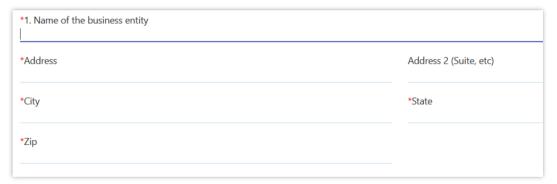

3. Answer Question 2a.

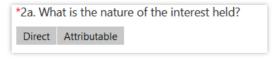

4. Answer Question 2b.

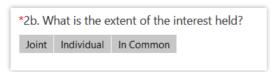

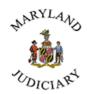

• If your answer is "In Common" then, answer Questions 2b and 2c.

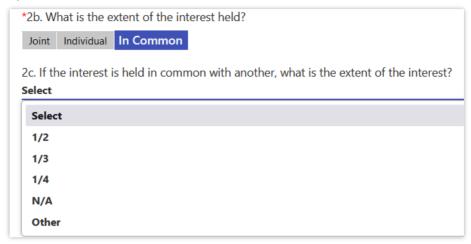

5. Answer Question 2d.

\*2d. What is the amount of the interest held? (percent of ownership or dollar value)

6. Answer Question 3a.

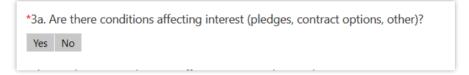

• If "Yes", then enter a description for Question 3a1.

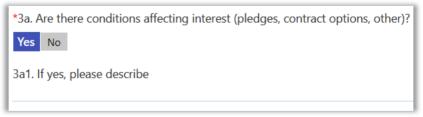

- If "No" is selected there will be no additional questions.
- 7. Answer Question 3b.

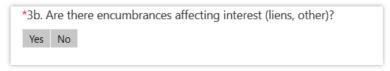

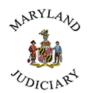

• If your answer is "Yes", then answer the follow-up question 3b1 as follows.

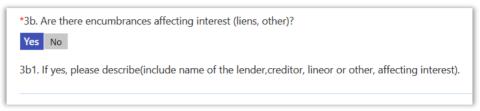

- If "No" is selected there will be no additional questions.
- 8. Answer Question 4.

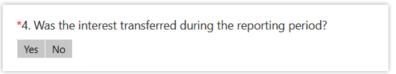

• If your answer is "Yes", then answer Questions 4a, 4b and 4c.

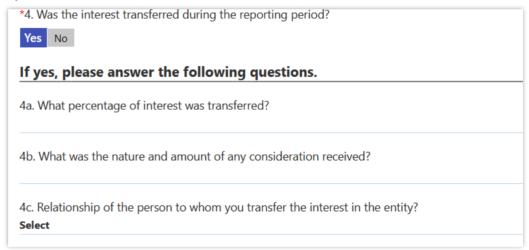

• Select the relationship for Question 4c. If you select "Other Family Member", answer Question 4c1 (relationship only).

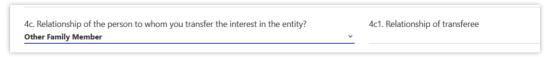

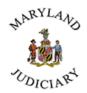

• If you select "Non-Family Member" then answer Question 4c1.

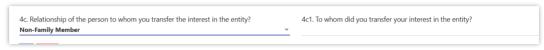

9. Click the Save button to submit your Schedule C1 information.

### 3.4 Schedule C2 – Obligations of Others

1. Do you have information to report on Schedule C2? Select "Yes" or "No".

Obligations of others

\*C2. I held during the reporting period interests in a business entity(ies) (other than corporations) and/or the obligation(s) of others. (If answer to either or both is "Yes", complete Schedule C2.)?

Yes No

- If your answer is "Yes", then follow-up questions for Schedule C2 will be displayed.
- If your answer is "No" then follow-up questions will not be displayed.
- 2. Please answer the following questions for Schedule C2. Please note that all questions are mandatory.

\*\*Obligations of others, Including U.S., State, Municipal & Corporate Brands, Notes & Debentures

\*\*1. What is the name of the obligor?

\*\*1a. What is the address of the obligation?

\*\*3a. What is the condition of the obligation?

\*\*Secured

\*\*3b. What is the character of security of the obligation?

\*\*4a. What is the principal amount of the obligation?

\*\*4b. What is the obligation's rate of interest?

\*\*4c. What is the obligation's date of maturity?

3. When finished, click the Save button to submit your Schedule C2 information.

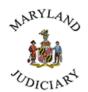

#### 3.5 Schedule D – Gifts Received

1. Do you have information to report on Schedule D? Select "Yes" or "No".

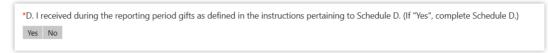

- If your answer is "Yes", then follow-up questions will be displayed.
- If your answer is "No", then follow-up questions will not be displayed.
- 2. Answer Questions 1 and 2.

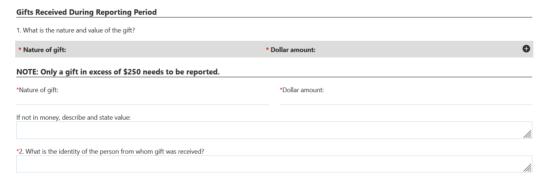

3. Answer to the question no 3

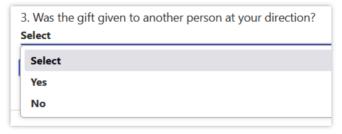

• If your answer is "Yes", then please answer the follow-up questions.

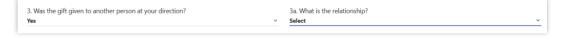

• If your answer to Question 3a is "Other Family Member", then list their relationship only.

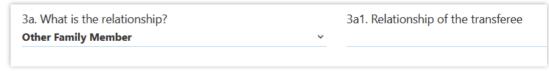

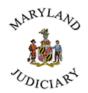

• If your answer to Question 3a is "Non-Family Member", then answer Question 3a1.

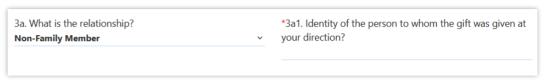

4. Click the Save button to submit the Schedule D information.

### 3.6 Schedule E – Salaried Employment

1. Do you have information to report on Schedule E? Select "Yes" or "No".

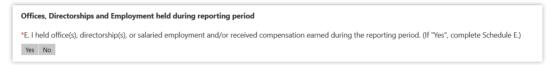

- If your answer is "Yes", then, follow-up questions will be populated.
- If your answer is "No", then follow-up questions will not be populated.
- 2. Answer the question below.

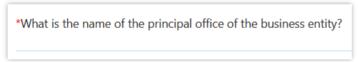

3. Answer the question below.

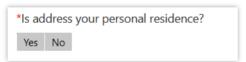

• If your answer is, "Yes", provide the County and State only.

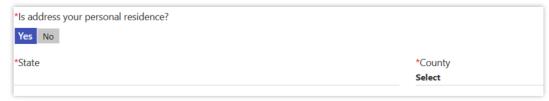

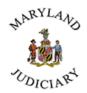

• If your answer is "No", then complete all the address fields as shown below.

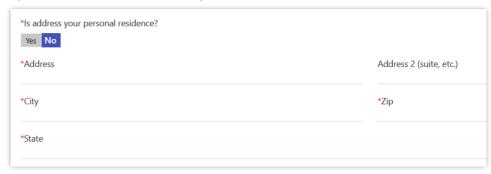

4. Answer Questions 2, 3 and 4.

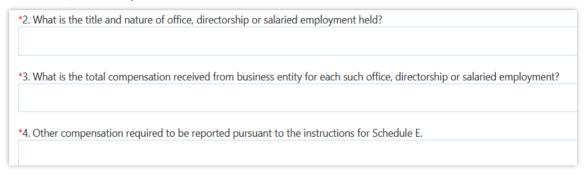

5. Please click the Save button to submit your Schedule E information.

#### 3.7 Schedule F – Loans Owed

1. Do you have information to report on Schedule F? Select "Yes" or "No".

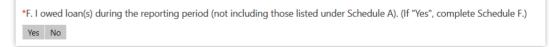

- If your answer is "Yes", then follow-up questions will be displayed.
- If your answer is "No", then follow-up questions will not be displayed.

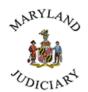

#### 2. Answer Questions 1, 2, 3 and 4

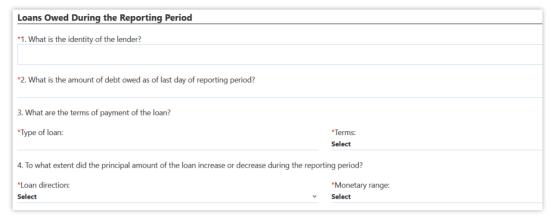

#### 3. Answer Question 5.

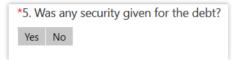

• If your answer is "Yes" then describe the type of security.

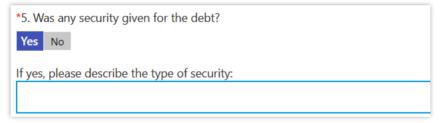

- If "No" is selected there will be no additional questions.
- 4. Answer Question 6.

 $6. ls\ this$  is a transaction involving you but resulting in a loan to spouse or child?

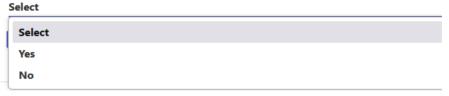

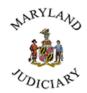

• If your answer is "Yes", then please answer Questions 6a and 6c.

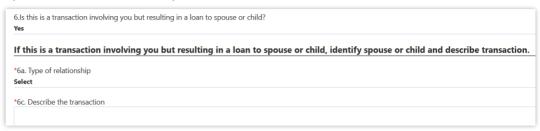

5. Answer Question 6a.

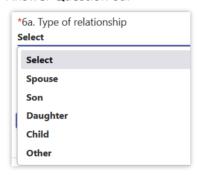

• If you select "Other", please answer Question 6b (relationship only).

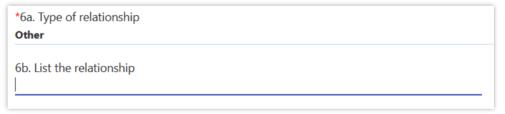

### 3.8 Schedule G – Family Members Employed

1. Do you have information to report on Schedule G? Select "Yes" or "No".

\*G. A member of my immediate family (spouse or dependent children) was employed during the reporting period. (If "Yes", complete Schedule G.)

Yes No

- If your answer to the Schedule "G" is "Yes", then please answer the follow-up questions.
- If your answer is "No", the follow-up question will not be displayed.

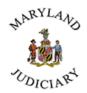

#### 2. Answer Question 1.

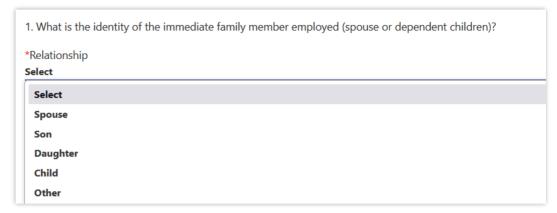

1. If your answer is "Other", then please mention the relationship as follows.

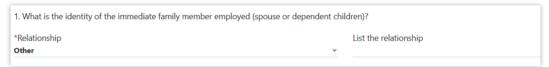

3. Please answer to the following questions.

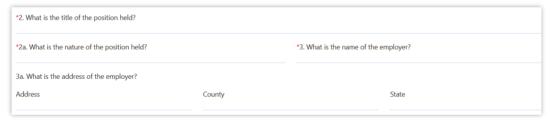

4. Click the Save button SAVE to submit your Schedule G information.

### 3.9 Schedule H – Organizations

1. Do you have information to report on Schedule H? Select "Yes" or "No".

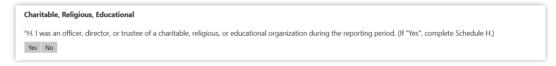

- If your answer is "Yes", then follow-up questions will be displayed.
- If your answer is "No", then follow-up questions will not be displayed.

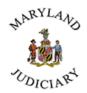

2. Answer the following questions and click Save button.

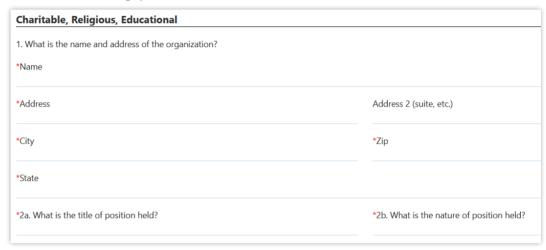

3. Click the Save button to submit your Schedule H information.

#### 3.10 Schedule I – Optional

1. Do you have information to report on Schedule I? Select "Yes" or "No".

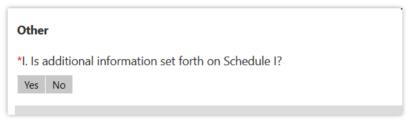

- If your answer is "Yes", then follow-up questions will be displayed.
- If your answer is "No", then follow-up questions will not be displayed.
- 2. Please enter the additional information

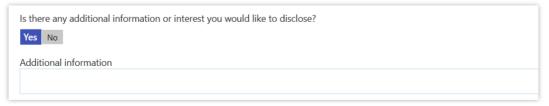

3. Click the Save button to submit your Schedule I information.

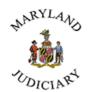

### 3.11 Submission

- 1. Click the Draft button to save your filing.
- 2. Click the Submit button to submit your filing for review by staff of the Administrative Office of the Courts.